# Rotor-Gene® Q real-time PCR setup instructions for qBiomarker Somatic Mutation PCR Arrays

## Important points before starting

- **Please read the handbook supplied with the aBiomarker Somatic Mutation PCR Array, paying** careful attention to the "Safety Information" and "Important Notes" sections, before beginning this procedure.
- **Please make sure the real-time PCR instrument is working properly. Refer to the** manufacturer's Installation and Maintenance manual if needed.

## Procedure

### Creation of PCR protocol template

- 1. Open the Rotor-Gene Q Series Software 2.0 on the desktop of the computer that is connected to the Rotor-Gene Q.
- 2. Select "File"  $\triangleright$  "New." The "New Run" dialog box will appear.

Note: The "New Run" dialog box may open automatically.

- 3. Under the "Advanced" tab, select "Two Step" and click "New."
- 4. Under the "Welcome to the Advanced Run Wizard!" tab, select "Rotor-Disc 100."
	- Ensure locking ring has been attached to the Rotor-Disc 100, check "Locking Ring Attached" box, and click "Next."
- 5. Under the "Miscellaneous Options" tab, set "Reaction Volume (µl)" to 20 and click "Next."
- 6. Click "Edit Profile."
	- In the "Edit Profile" window (Figure 1), adjust parameters to reflect the following:
		- Hold
			- o Hold Temperature: 95°C
			- o Hold Time: 10 mins 0 secs
		- **Cycling** 
			- o This cycle repeats 40 time(s)
			- o 95°C, 15 seconds, Not Acquiring
			- $\circ$  60°C, 1 minute, Acquiring to Cycling A on Green  $\mathbf{Q}$   $\mathbf{A} \mathbf{G}$

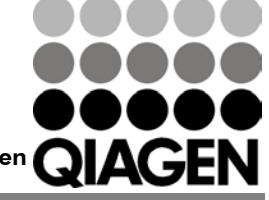

Sample & Assay Technologies

- 7. Click "Gain Optimisation."
	- In the "Auto-Gain Optimisation Setup" window, click "Optimise Acquiring" and click "Ok."
	- Ensure "Perform Optimisation Before 1st Acquisition" is checked.
	- Click "Close."
- 8. Click "Next."
- 9. Click "Save Template" and enter "qBiomarker\_Mutation\_RGQ\_Template\_M" as the template name.
- 10. Click "Save."

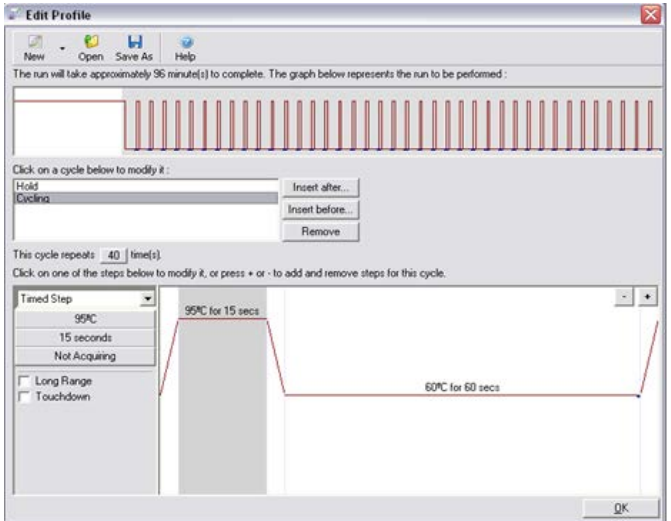

Figure 1. "Edit Profile" tab.

### Performing real-time PCR detection

- 11. If the Rotor-Gene Q is off, switch on the instrument, and ensure the standby light is lit.
- 12. Open the Rotor-Gene Q Series Software 2.0.
- 13. Under the "New Run" dialog box, click on the "Quick Start" tab, and select "Open a Template In Another Folder."
- 14. Click "New."
- 15. Locate "qBiomarker\_Mutation\_RGQ\_Template\_M Template" file and click "Open."
- 16. Under the "1. Rotor Selection" tab, select "Rotor-Disc 100."
	- Ensure locking ring has been attached to the Rotor-Disc 100, check "Locking Ring Attached" box, and click "Next."

Rotor-Gene Q real-time PCR run setup instructions for qBiomarker Somatic Mutation PCR Arrays

- 17. Under "2. Confirm Profile" tab, verify desired profile.
- 18. Click "Start Run."
- 19. Enter name for run and click "Save."
- 20. Rotor-Gene Q run will now commence.

### After the PCR run

- 21. Click "Bank On."
- 22. Click "All On."
- 23. Select "Analysis" in program bar.
- 24. Under "Quantitation" tab, select "Cycling A. Green."
- 25. Click "Show."
- 26. Determine  $C_T$  values. Manually define the threshold value by using the log view of the amplification plots. Select a threshold value above the background signal. The threshold value should be in the lower half of the linear phase of the amplification plot. A threshold setting of 0.03 is recommended as a reference.
- 27. Export the result to an Excel® spreadsheet by placing the mouse in the table of the  $C_T$ values and clicking "Export to Excel."

The qBiomarker Somatic Mutation PCR Arrays are intended for molecular biology applications. These products are not intended for the diagnosis, prevention, or treatment of a disease.

For up-to-date licensing and product-specific disclaimers, see the respective QIAGEN kit handbook or user manual. QIAGEN handbooks can be requested from QIAGEN Technical Service or your local QIAGEN distributor. Selected handbooks can be downloaded from www.qiagen.com/literature. Safety data sheets (SDS) for any QIAGEN product can be downloaded from www.qiagen.com/safety.

Trademarks: Rotor-Gene®, QIAGEN® (QIAGEN Group); Excel® (Microsoft Corporation). Dec-12 © 2012 QIAGEN, all rights reserved.

Australia 1-800-243-800 Austria 0800/281010 Belgium = 0800-79612  $Canada = 800 - 572 - 9613$  $China = 021 - 51345678$ Denmark  $\blacksquare$  80-885945 **Finland** =  $0800 - 914416$ 

Germany = 02103-29-12000 **Hong Kong**  $800$  933 965 **Ireland**  $= 1800, 555, 049$ Italy  $800787980$  $Japan = 03-6890-7300$ **Korea (South)** =  $1544 7145$ Luxembourg  $80022076$ 

www.qiagen.com France = 01-60-920-930 The Netherlands = 0800 0229592 **Norway** =  $800 - 18859$ **Singapore**  $= 65 - 67775366$  $S$ pain = 91-630-7050  $Sweden = 020-790282$ Switzerland = 055-254-22-11  $UK = 01293-422-911$  $USA = 800 - 426 - 8157$ 

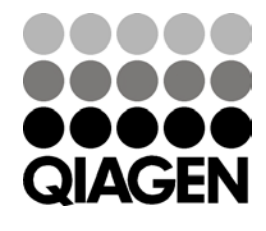

Sample & Assay Technologies